# せっかく掲示板 : FAQ/新規作成方法(日記編)

新規作成を行うにはまず以下の正確な情報をメモ帳などに書き留めておいてくださ い。

- · あなたのいつもご利用になるメールアドレス → 携帯電話のメールアドレスはご利用頂けません
- · あなたのホームページのTOPページアドレス → ホームページが無くても作成は可能です

#### 作成方法

- 1. 新規作成ページにアクセスをおこないます。
- 2. 新規登録フォームにメールアドレスを入力します。

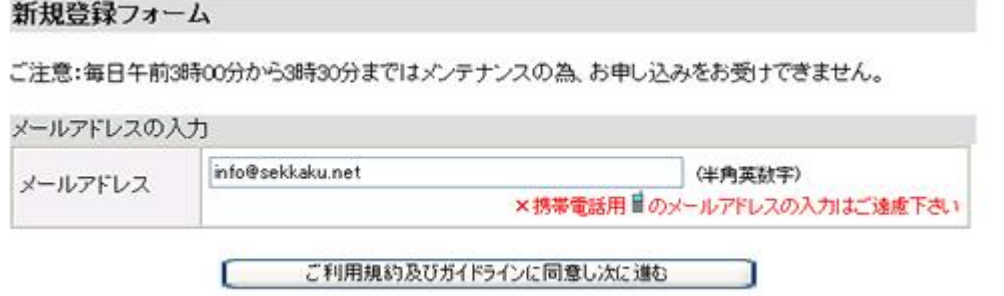

3. 「ご利用機規約及びガイドラインに同意し次に進む」のボタンをクリックして下さ<br>い。

4.メールアドレスの入力間違いを確認する為の、一度情報を入力されたメールアド レスに送信されます。

# 5.メールを受信してみてください。下記のメールが配送されてきます。

#### 件名 せっかく掲示板メール認証

この度はせっかく掲示板をご利用頂きましてありがとうございます。 引き続き作成をご希望される場合は、下記URLにアクセスをして下さい。

(注意) 下記URLはただ今より2時間有効です

The part was the company and the company was the company and the part of the company http://bbs.sekkaku.net/make.cgi?ma%2dkun%40bi%2ewakwak%2ecom-1095469447

-------------------------2行に分割されている場合は、1行にて入力下さい。

# 6.指定されたURLにアクセスをして下さい。

# 7.本登録ページが表示されます。 基本情報の登録

#### 8.お申し込みプランをご選択下さい。

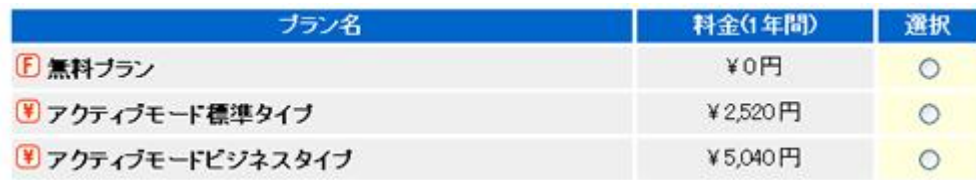

■ 無料版をご希望の際は、無料プランをご選択下さい。広告が非表示になり、<br>さらにいくつもの機能がご利用いただけるようになる有料版をご希望される場合 は、お客様のサイトに合ったタイプをご選択下さい。

# 9.管理人様および代表者の方のお名前をご入力下さい。

お名前 苗字: 氏名:

せっかく掲示板では、ご登録頂いたお名前等にてご本人様確認を行っており ます。H.N.等でご登録されると、今後のサポートに支障が発生しますので必ず本 名にてご登録下さい。

# 10.使用されるホームページの URL を入力して下さい。

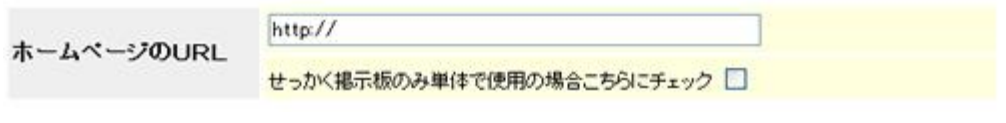

■ 掲示板のみでご利用される場合は、チェックを入れてください。

# 11.利用内容を入力して下さい。

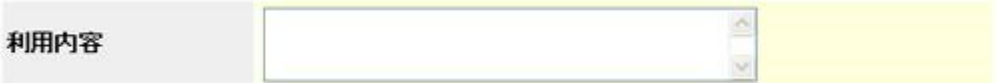

■ 例としましては、「ホームページの掲示板に使用する」等で結構です。もし、団 体や企業等にてご利用される場合は、団体名や企業名のご登録もこちらからお 願いします。

# 12.メールマガジンの購読希望を設定して下さい。

メールマガジン 受け取る図

> ■ 2 週間に 1 度の割合でメールマガジンを発行しております。こちらのメールマ ガジンをご購読いただける場合は、チェックを入れて下さい。購読を希望しない場 合は、チェックを外してください。

13.「次に移動する」のボタンをクリックして下さい。

#### 設定情報の登録

# 14. 希望されるサンプルをご選択下さい。

サンブル OA OB OC OD OE OF OG OH OI OJ OK OL ON OM OO OP OQ OR OS OT OU OV OW OX OY 0Z 01 02 03 04 05 06 07 08 09 010 011 012 013 014 015 016 017 018 019 020 021 022 023 024 025 026 027 028 029 030 031 032 033 034 ○ 35 ○ 36 ○ 37 ○ 38

**M** 有料版の場合は、さらに専用のサンプルも選択出来るようになります。

## 15.ID および管理パスワードを入力します。

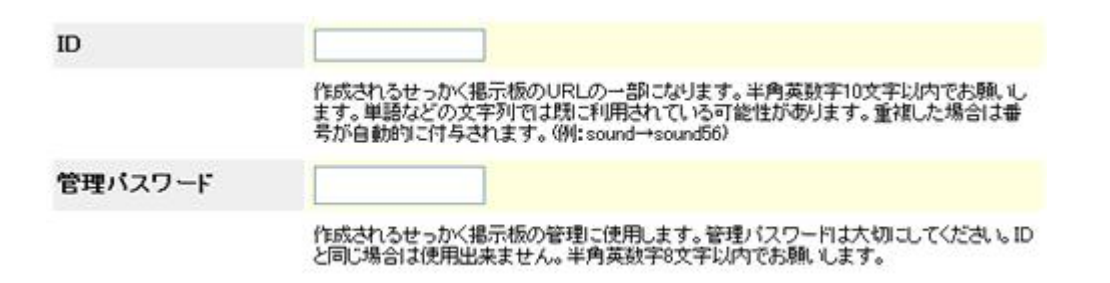

■ IDはお客様が作成されるせっかく掲示板のURLの一部になります。お好きな 文字列をご入力下さい。管理パスワードは、管理する上で一番大切なパスワード になりますので、忘れ難い物にして下さい。

## 16.せっかく掲示板からホームページに戻る際の URL を設定してください。

17.ご希望のタイトルをご入力下さい。

18. せっかく掲示板の上部に表示されるコメントを入力して下さい。

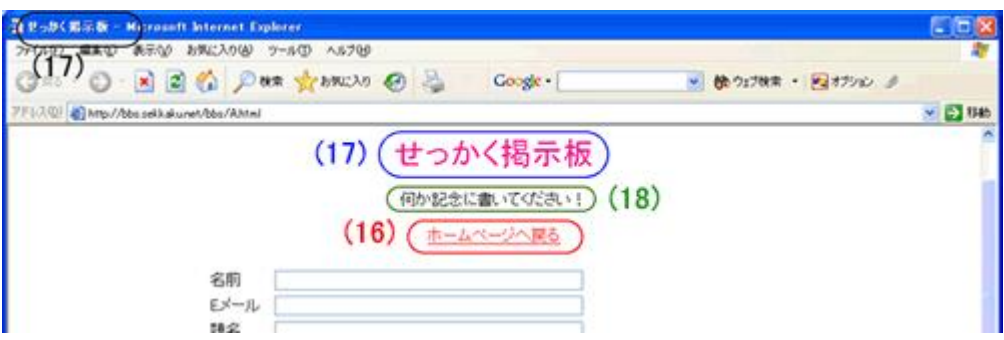

# 19. 最新の投稿に掲載を選択します。

最新の投稿に掲載 | 掲載する | v

■ お客様のせっかく掲示板に投稿があると、ダイジェスト形式にてせっかく掲示 板の最新の投稿に掲載されます。興味をもたれた方がアクセスをして下さるかも 知れません。

## 20. 投稿パスワードの設定を選択します。

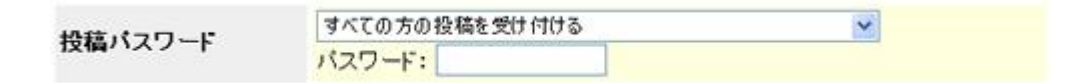

管理人であるお客様のみしか投稿しない日記タイプになりますので、投稿パ スワードを下記の通り設定します。

■ 「すべての投稿は、下段のパスワードを入力しないと受け付けない」

パスワード:ご指定のパスワードを入力

実際に投稿する場合、削除キーに設定したパスワードを入力して下さい。

# 21.「確認画面に移動する」をクリックし、その後は確認になります。また、有料版を 希望された場合は、お支払い方法やご請求金額の確認画面になりますので、画面の 指示に従って下さい。

最後、作成された掲示板の情報はメールアドレスの方に送付されますので、大切に 保管下さい。